This Quick Start Guide describes how to set up and run the Trimble® Acutime™ GG multi-GNSS smart antenna Starter Kit.

## **Before you start**

1. Check the Kit contents:

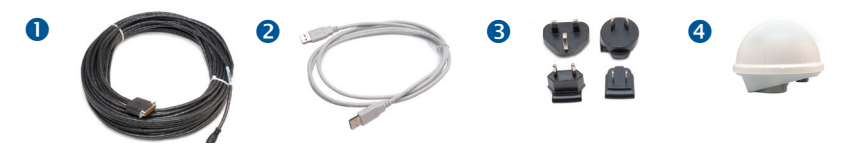

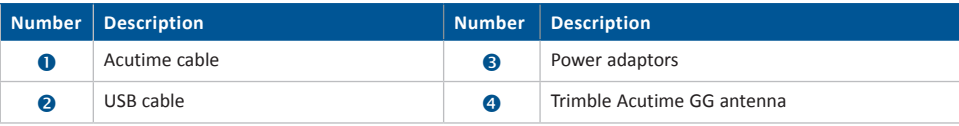

- 2. Your computer must be running one of the following Microsoft® operating systems: Windows® XP (with service pack 2), Windows 2000 (with service pack 4), or Windows 7. You must also have a free USB port.
- 3. Download the Trimble GPS Studio software:
	- a. Go to www.trimble.com/support.shtml, select *Acutime GG*, and then select *Software Tools*.
	- b. Download the required files to a directory on the hard drive.

Install and then run the Trimble GPS Studio software to confirm that the unit is communicating.

4. Install the FTDI driver on your computer. The starter kit uses a USB 2.0 dual serial port emulator interface chip from Future Technology Devices International Ltd. (FTDI). The FTDI driver allows you to use the Trimble GPS Studio software to communicate with the GPS receiver.

In Windows Explorer, navigate to the CDM\_Setup.exe file you just saved, and double click to open. If you have installed the FTDI driver correctly, a message *FTDI CDM Drivers have been successfully installed* appears. Click **OK**.

## *Notes:*

- • *Check for the latest FTDI USB drivers at* http://www.ftdichip.com/Drivers/VCP.htm*.*
- • *Download the appropriate VCP (Virtual COM Port) driver for your operating system. Select the "Installation Executable" link in the comments column for the driver self install package.*
- • *Specifications subject to change. Updates can be found on* http://www.trimble.com/support.shtml. *Select the relevent product link then "Software Tools*"

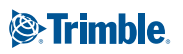

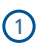

## **Set up the starter kit**

1. Connect the Acutime GG smart antenna to the interface unit. Antenna types are product dependant:

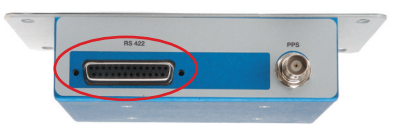

- 2. Connect the other end of the USB cable to your computer.
- 3. Connect the AC power unit to the Starter Kit box. Plug in the powerunit to the mains supply using the correct power pin adapter from the selection supplied.
- 4. Connect the supplied USB cable to the USB connector on the interface unit.
- 5. The FTDI driver automatically assigns two virtual COM ports to the USB port. During assignment the virtual COM ports appear on the computer screen. To view Ports (LPT and COM) assignments, go to *System Properties / Device Manager*.
- 6. Place the antenna on the window sill or put it outside.
- 7. Run the Trimble GPS Studio program select one of the USB virtual COM ports. Either the TSIP or NMEA data stream is visible on your monitor (features including serial port baud rate are product dependant).

**Trimble Navigation Limited** Time & Synchronization Division 935 Stewart Avenue Sunnyvale, CA 94085 USA +1-408-481-8258 / +1-0800-787-4225 timing@trimble.com www.trimble.com

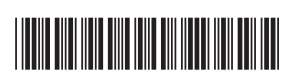

P/N 61696-10

© 2007 - 2012, Trimble Navigation Limited. Trimble and the Globe & Triangle logo are trademarks of Trimble Navigation Limited, registered in the United States and in other countries. Acutime is a trademark of Trimble Navigation Limited. Microsoft and Windows are either registered trademarks or trademarks of Microsoft Corporation in the United States and/or other countries. All other trademarks are the property of their respective owners. Version 1.00, Rev A (June 2012).

2